1. Avaa Tietohallinnon ohjelmakatalogi (Software Center) työpöydän pikakuvakkeen kautta, tai hakemalla Windowsin haulla "Software Center".

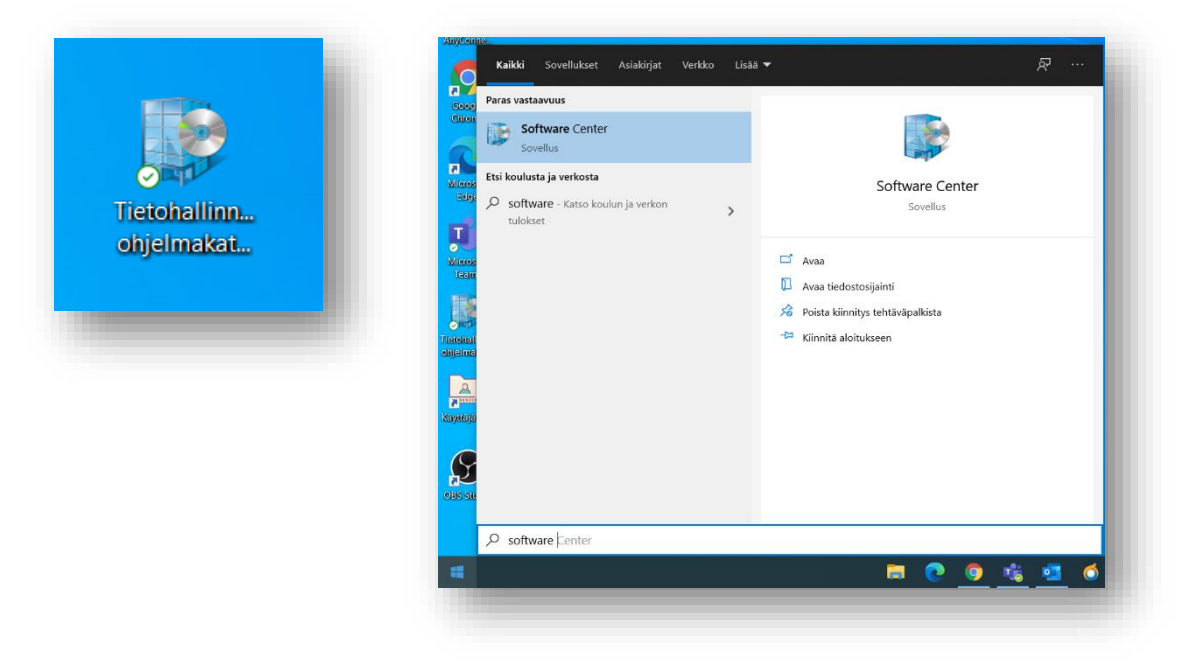

2. Etsi sovellusten joukosta PrimusKurre, avaa se ja valitse **Asenna.**

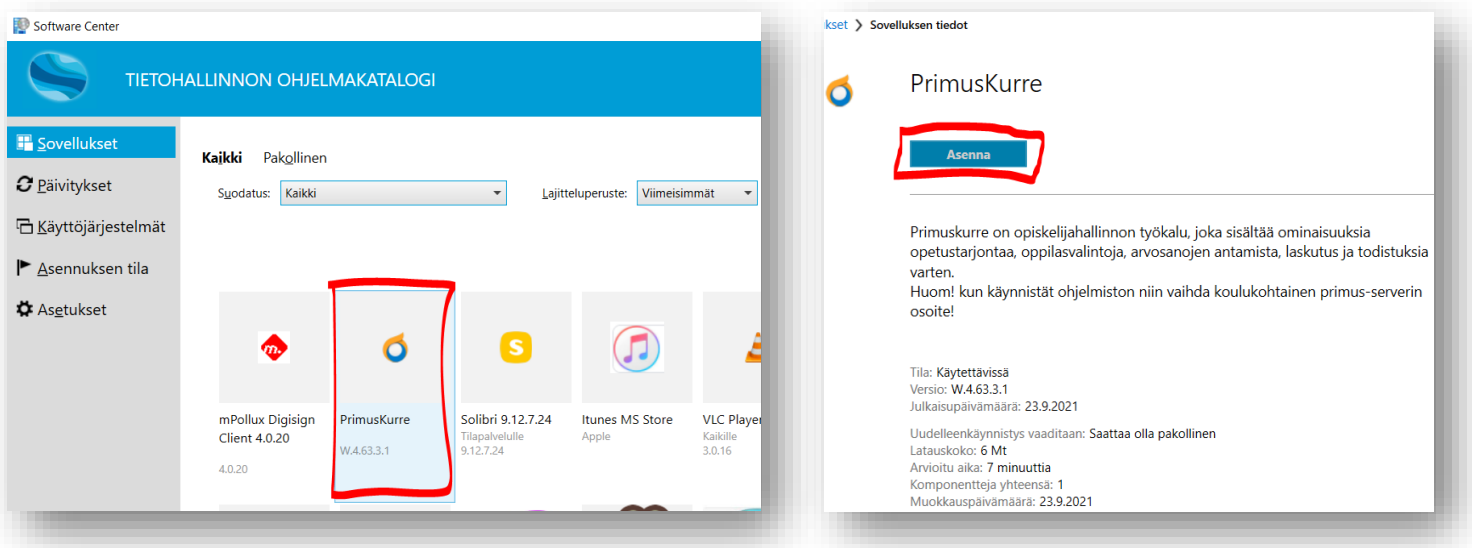

3. Asennus kestää vain hetken, jonka jälkeen näät tämän ikkunan. Paina mitä tahansa näppäintä, ja ikkuna poistuu. Nyt asennus on valmis ja työpöydältä löytyy **Primus\_Kurre** -kuvake. Varmista, että uuden sovelluksen käyttö onnistuu ongelmitta, jonka jälkeen voit poistaa vanhan kuvakkeen sekaannusten välttämiseksi.

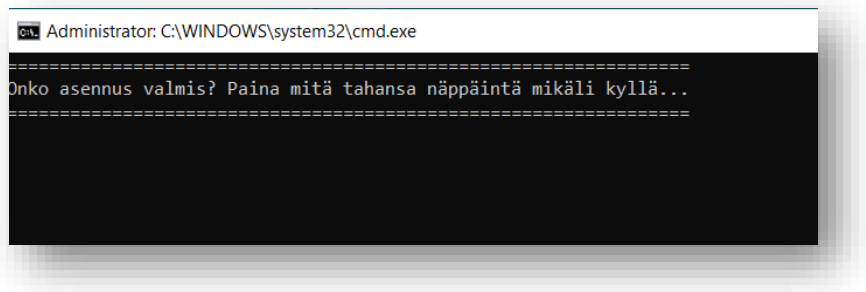